## **Imperial College London**

# **Submission Instructions:** In-Course Assessment

*This document provides instructions on how to submit your in-course assessment using Blackboard and Turnitin.*

### **Submitting the in-course assessment**

- 1. Go t[o http://bb.imperial.ac.uk/](http://bb.imperial.ac.uk/) and enter your login details
- 2. Click to open the course for which you are submitting work, e.g. *Year 1 – FCP – First Clinical Attachment*, *Year 1 – Dr and Patient – PBL* or *Year 2 – Science and Patient*, etc.
- 3. Click on **Learning Materials** from the homepage of the course
- 4. Navigate to the folder where the In-course Assessment is located. This will be clearly labelled
- 5. Underneath the assignment portal that you wish to submit to, click on the **View/Complete** link
- 6. Once you have selected the link you will be presented with a screen (see figure 1 below), providing the start date/time & due date/ time of the submission portal

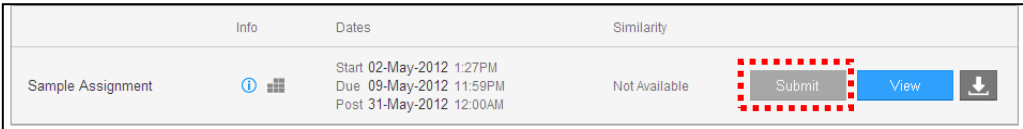

#### **Figure 1**

7. Click on the **'Submit'** button. You are then presented with various fields:

**Important note: You can only submit a report ONCE. You must therefore ensure that the document you're submitting is your final version.**

7.1 Select the **single file upload** from the 'choose a paper item submission method' drop-down menu. **Do not select**  cut & paste upload as you're likely to lose some of your formatting.

choose a paper submission method:

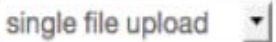

**You must use the template, if provided**

- 7.2 Your name should automatically appear and you will be unable to change this
- 7.3 Enter the **submission title** in the text box provided
- 7.4 Click on the **browse** button to upload a file

**IMPORTANT NOTE:** Please REMOVE your name, CID & group details from your essay before submitting to the plagiarism software, as all submission should be anonymous. All patient identification MUST also be removed.

7.5 Once you have selected the file, click on the **upload** button. You may cancel at this stage if you're not ready by clicking the **cancel, go back** link. Please note a list of acceptable file formats are provided in the area in yellow (see figure 2 overleaf)

## **Imperial College** London

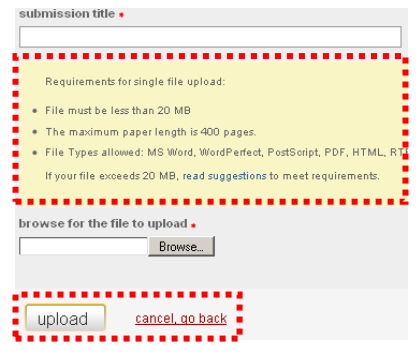

#### **Figure 2**

- 8. Once you've clicked the **upload** button, please wait for a moment while the system checks and uploads your file. **Do not close the browser**
- 9. You will be automatically re-directed to "Step 2 of 3". Check that all the content from the document has been picked up here (no formatting is shown in this view)
- 10. If you're happy, click the **Submit** button, otherwise click **return to upload page**. **The submission process may take some time – please do not close the browser or logout**
- 11. Once you have submitted successfully, you will get a digital receipt of your submission (see figure 3 below)

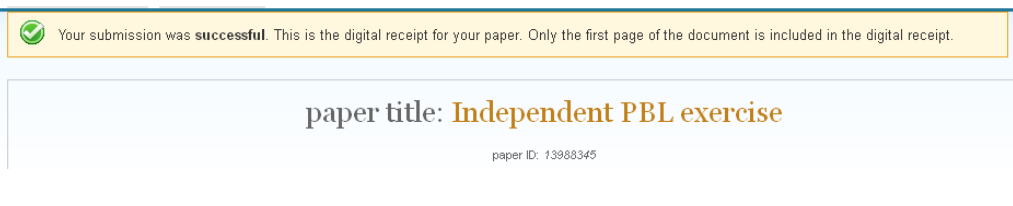

**Figure 3**

**Please note that the digital receipt is on screen only. We suggest you take a print screen of the screen and store it for your records. Emailed receipts are currently not being sent upon submission.**